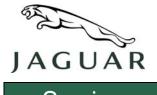

MODEL XK

02 FEB 2009

NUMBER JTB00147 (Issue 1)

Service

### **TECHNICAL BULLETIN**

SECTION: 418

# Unable to Unlock Vehicle / No Electrical Power - Repair Procedure

#### AFFECTED VEHICLE RANGE:

XK (X150) VIN: B00001 - B32964 Model Year: 2007 - 2009

#### **CONDITION SUMMARY:**

**Situation:** An issue has been identified where after returning to the vehicle less than 10 minutes after locking, the customer is unable to unlock the vehicle with the remote handset and, after using the mechanical key to enter the vehicle, the engine will not crank. After 10 minutes the vehicle will recover and operate normally. This may be caused by a software issue with the Central Junction Box (CJB) and Auxiliary Junction Box (AJB).

NOTE: If the vehicle is eligible for Service Action *K013: XK Enhancement Program*, the CJB and AJB will be updated to the latest software as part of that Repair Procedure and the SRO in this Technical Bulletin may not be claimed.

**Action:** In the event of a customer concern of the above, refer to the Repair Procedure outlined below to reconfigure the Central Junction Box and Auxiliary Junction Box.

#### PARTS:

No parts required; information only

#### TOOLS:

Latest IDS DVD; software first available on IDS DVD116 Patch File 3 Midtronics PSC-550 Vehicle Power Supply

#### **WARRANTY:**

NOTE: Repair procedures are under constant review, and therefore times are subject to change; those quoted here must be taken as guidance only. Always refer to DDW to obtain the latest repair time.

DDW requires the use of causal part numbers. Labor only claims must show the causal part number with a quantity of zero.

| Description                 | SRO      | Time<br>(hours) | Condition<br>Code | Causal Part |
|-----------------------------|----------|-----------------|-------------------|-------------|
| CJB and AJB software update | 86.94.05 | 0.30            | 42                | C2P 17344   |

Normal warranty policy and procedures apply.

NOTE: The information in Technical Bulletins is intended for use by trained, professional Technicians with the knowledge, tools, and equipment required to do the job properly and safely. It informs these Technicians of conditions that may occur on some vehicles, or provides information that could assist in proper vehicle service. The procedures should not be performed by 'do-it-yourselfers'. If you are not a Dealer, do not assume that a condition described affects your vehicle. Contact an authorized Jaguar service facility to determine whether this bulletin applies to a specific vehicle.

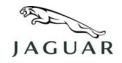

## TECHNICAL BULLETIN

NUMBER JTB00147 (Issue 1)

#### REPAIR PROCEDURE

#### RECONFIGURE THE CENTRAL JUNCTION BOX AND AUXILIARY JUNCTION BOX

CAUTION: A Midtronics PSC-550 Vehicle Power Supply must be connected to the vehicle battery during diagnosis / module programming.

1. Connect the Midtronics PSC-550 Vehicle Power Supply to the vehicle battery.

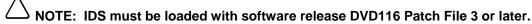

- Connect the IDS to the vehicle and begin a new diagnostic session by entering the correct VIN for the current vehicle.
- 3. Follow the IDS prompts to read the vehicle configuration.
- 4. Select 'No' when prompted 'Do you wish to read diagnostic trouble codes?'
- 5. Select 'tick' to continue.
- 6. Select the 'Vehicle Configuration' tab when Content Model is displayed.
- 7. From the Vehicle Configuration menu, configure the 'Central junction box' by selecting from the drop-down menu:
  - 'Module programming' > 'Configure existing module' > 'Software enhancement program' > 'Central junction box (body control module)
- 8. Select 'tick' to continue, following all on-screen instructions to complete this task.
  - IDS will return to the Vehicle Configuration menu when completed.
- 9. From the Vehicle Configuration menu, configure the 'Auxiliary junction box' by selecting from the drop-down menu:
  - 'Module programming' > 'Configure existing module' > 'Software enhancement program' > 'Auxiliary junction box (body control module B)
- 10. Select 'tick' to continue, following all on-screen instructions to complete this task.
  - IDS will return to the Vehicle Configuration menu when completed.
- 11. Exit the current session.
- 12. Disconnect IDS and the Midtronics PSC-550 Vehicle Power Supply from the vehicle.